IBM WebSphere Commerce Professional e Business Edition per Linux

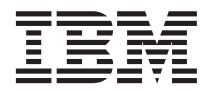

# Guida al software aggiuntivo

*Versione 5.4*

IBM WebSphere Commerce Professional e Business Edition per Linux

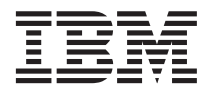

# Guida al software aggiuntivo

*Versione 5.4*

**Nota:**

Prima di utilizzare queste informazioni e il prodotto supportato, consultare il paragrafo ["Informazioni](#page-44-0) [particolari" a pagina 39.](#page-44-0)

#### **Prima edizione (giugno 2002)**

Questa edizione di applica alla versione 5.4 di IBM WebSphere Commerce Professional Edition e Business Edition per Linux e a tutti i successivi rilasci e modificazioni, se non diversamente indicato nelle nuove edizioni. Accertarsi di utilizzare l'edizione corretta per il livello del prodotto.

Ordinare le pubblicazioni tramite il rappresentante IBM o presso la filiale IBM di zona. Le pubblicazioni non sono disponibili all'indirizzo riportato di seguito.

Come ultima pagina del manuale è stato predisposto un foglio riservato ai commenti del lettore. Se il foglio è stato rimosso, i commenti possono essere inviati al seguente indirizzo:

 SELFIN S.p.a. Via F. Giordani, 7 80122 Napoli

Tutti i commenti e i suggerimenti inviati potranno essere utilizzati liberamente dall'IBM o dalla Selfin e diventeranno esclusiva delle stesse.

**© Copyright International Business Machines Corporation 1996, 2002. Tutti i diritti riservati.**

# **Indice**

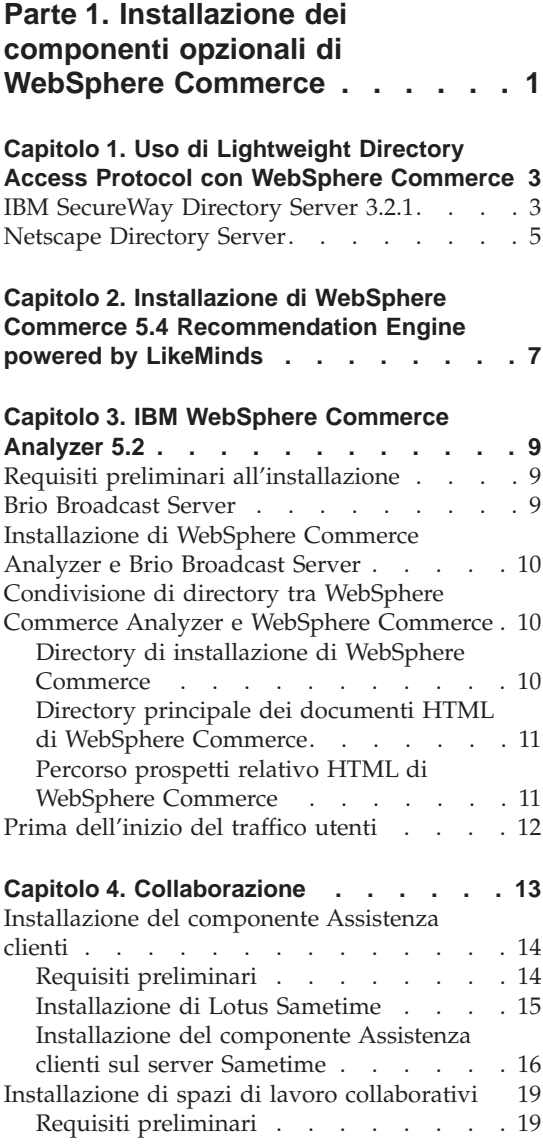

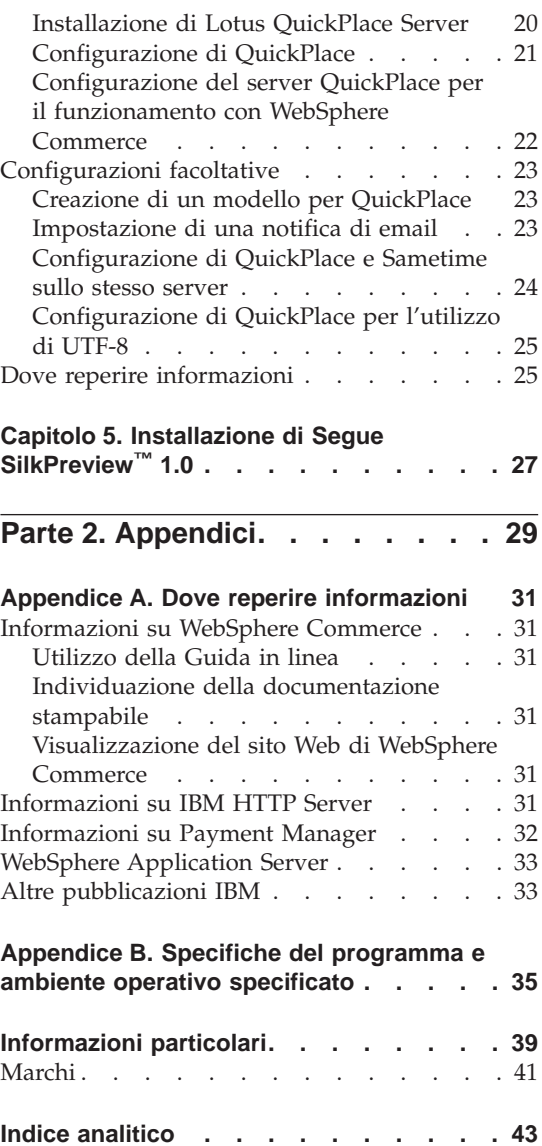

# <span id="page-6-0"></span>**Parte 1. Installazione dei componenti opzionali di WebSphere Commerce**

WebSphere Commerce include vari pacchetti di software opzionali che possono essere utilizzati con WebSphere Commerce. Le istruzioni per l'installazione e la configurazione di questi pacchetti sono presenti nei seguenti capitoli:

- [Capitolo 1, "Uso di Lightweight Directory Access Protocol con WebSphere](#page-8-0) [Commerce" a pagina 3](#page-8-0)
- v [Capitolo 2, "Installazione di WebSphere Commerce 5.4 Recommendation](#page-12-0) [Engine powered by LikeMinds" a pagina 7](#page-12-0)
- [Capitolo 3, "IBM WebSphere Commerce Analyzer 5.2" a pagina 9](#page-14-0)
- v ["Installazione di spazi di lavoro collaborativi" a pagina 19](#page-24-0)
- v [Capitolo 5, "Installazione di Segue SilkPreview™](#page-32-0) 1.0" a pagina 27

Questi prodotti possono essere installati prima o dopo la creazione di un'istanza di WebSphere Commerce.

# <span id="page-8-0"></span>**Capitolo 1. Uso di Lightweight Directory Access Protocol con WebSphere Commerce**

WebSphere Commerce supporta IBM SecureWay Directory come server di directory LDAP (Lightweight Directory Access Protocol). Tenere presente che dopo aver installato il server di directory LDAP che si desidera utilizzare, è necessario completare i campi appropriati nel pannello Sottosistema membro di Gestore configurazione.

## **IBM SecureWay Directory Server 3.2.1**

IBM SecureWay Directory Server fornisce una directory comune per i clienti in cui poter impostare directory specifiche per le applicazioni; in pratica un'unità primaria estesa. IBM SecureWay Directory è un potente server di directory LDAP per più piattaforme altamente scalabile per la protezione e per le soluzioni e-business.

Per ulteriori informazioni su IBM SecureWay Directory Server, consultare il seguente sito Web:

http://www.ibm.com/software/network/directory/

Installare e configurare IBM SecureWay Directory Server 3.2.1 come descritto nelle informazioni di installazione e configurazione fornite con il server di directory. Installare il server di directory su una macchina appartenente allo stesso firewall della macchina WebSphere Commerce.

Per configurare IBM SecureWay Directory Server 3.2.1 per la gestione di WebSphere Commerce, è necessario:

- 1. Aggiungere un suffisso a IBM SecureWay Directory Server 3.2.1. Per aggiungere un suffisso, procedere come segue:
	- a. Nella finestra **Servizi**, avviare il servizio **IBM SecureWay Directory V. 3.2**.
	- b. Immettere il seguente URL in un browser Web: http://localhost/ldap
	- c. **Collegarsi** a IBM SecureWay Directory Server utilizzando il nome utente e la password impostate durante l'installazione di IBM SecureWay Directory Server 3.2.1, ad esempio il nome utente cn=root e la password root. Viene visualizzata la finestra **Introduzione**.
	- d. Selezionare **Impostazioni > Suffissi**.
	- e. Nel campo **DN di suffisso**, specificare o=root organization.
- f. Fare clic sul pulsante **Aggiorna**.
- g. Selezionare **Introduzione** nel pannello di sinistra e fare clic su **Riavvia**.
- 2. Creare le voci di bootstrap. Per creare le voci di bootstrap, procedere come segue:
	- a. Selezionare **Start > Programmi > IBM Secureway Directory > Directory Management Tool**.
	- b. Nella finestra Directory Management Tool, espandere **Server > Rebind**.
	- c. Nella finestra **Rebind**, selezionare il pulsante di scelta **Autenticato**.
	- d. Immettere l'utente DN e la password nei campi appropriati. Fare clic su **OK**.
		- **Nota:** È possibile che venga visualizzato un errore che nessun dato esiste per o=root organization″ . Tale errore può essere tranquillamente ignorato. Fare clic su **OK** per continuare.
	- e. Selezionare ldap://localhost:389 e fare clic sul pulsante **Aggiungi**.
		- v Selezionare **Organizzazione** nel campo **Tipo di voce**.
		- v Immettere o=root organization nel campo **RDN voce**.
		- v Fare clic su **OK** e su **Aggiungi** per aggiungere le modifiche.
	- f. Selezionare o=root organization e fare clic sul pulsante **Aggiungi**.
		- v Selezionare **Organizzazione** nel campo **Tipo di voce**.
		- v Immettere o=root organization nel campo **DN principale**.
		- v Immettere o=default organization nel campo **RDN voce**.
		- v Fare clic su **OK** e su **Aggiungi** per aggiungere le modifiche.
	- g. Selezionare **Albero di directory > Sfoglia albero** per visualizzare le modifiche.

**Nota:** Per visualizzare le modifiche, può essere necessario selezionare **Albero di directory > Aggiorna albero**.

- 3. Abilitare LDAP nel Gestore configurazione di WebSphere Commerce. Per abilitare LDAP nel Gestore configurazione di WebSphere Commerce, procedere come segue:
	- a. Nella finestra **Servizi**, avviare il servizio**IBM WC Configuration Manager Server**.
	- b. Selezionare **Start > Programmi > IBM WebSphere Commerce > Configurazione**. Immettere l'ID utente e la password del Gestore configurazione.
	- c. Espandere il nome host.
	- d. Espandere **Elenco istanze >** *nome\_istanza* **> Proprietà istanza**.
	- e. Selezionare **Sottosistema membro** e procedere come segue:
		- 1) Nel campo **Modalità autenticazione**, selezionare **LDAP**.
- <span id="page-10-0"></span>2) Nel campo **Host**, immettere il *nome\_host* del server LDAP.
- 3) Immettere il nome distinto del responsabile nel campo **Nome distinto responsabile**. Questo nome distinto deve corrispondere al nome utilizzato nel server LDAP (ad esempio, cn=root).
- 4) Immettere la password del responsabile nel campo **Password responsabile**, ad esempio, root. E' necessario confermare la password nel campo **Conferma password**.
- 5) Fare clic su **Applica**.
- 6) Viene visualizzata la finestra **MemberSubSystem per WebSphere Commerce configurato correttamente**. Fare clic su **OK** per continuare.
- f. Uscire da Gestore configurazione.
- 4. E' necessario ora abilitare la migrazione dell'utente. Per abilitare la migrazione dell'utente in WebSphere Commerce, procedere come segue:
	- a. Nella finestra **Servizi**, arrestare il servizio **IBM WS AdminServer 4.0**.
	- b. Aprire il seguente file con un editor di testo:

```
/opt/WebSphere/CommerceServer/instances/nome_istanza/xml/
nome_istanza.xml
```
- c. Accertarsi che la voce MigrateUsersFromWCSdb sia impostata su ″ON″. Viene visualizzata una riga simile alla seguente: MigrateUsersFromWCSdb="ON"
- d. Salvare il file.
- e. Nella finestra **Servizi**, avviare il servizio **IBM WS AdminServer 4.0**.

La volta successiva che ci si collega ad una pagina di gestione di WebSphere Commerce, ad esempio servizi del negozio o console di gestione, il profilo utente viene migrato al server LDAP.

#### **Netscape Directory Server**

**Limitazioni**

Netscape Directory Server è supportato solo su Windows NT. Non è supportato su Windows 2000.

Per le istruzioni sull'abilitazione e la configurazione di Netscape Directory Server, fare riferimento alla documentazione di Netscape.

# <span id="page-12-0"></span>**Capitolo 2. Installazione di WebSphere Commerce 5.4 Recommendation Engine powered by LikeMinds**

LikeMinds Personalization Server utilizza la tecnologia di filtro associata per fornire soluzioni personalizzate. Vengono creati profili utente utilizzando i livelli espliciti degli utenti (profilo esplicito) e il comportamento utente implicito quali:

- Acquisti di prodotti
- v Articoli aggiunti o rimossi da un carrello degli acquisti
- Cronologia navigazione

La tecnologia di filtro associato LikeMinds Personalization Server è complementare all'offerta di personalizzazione basata su regole dell'attuale WebSphere Commerce. Esso comprende un componente client, un componente server e un database. Per ulteriori informazioni su Macromedia LikeMinds, consultare il seguente sito Web:

http://www.macromedia.com/software/likeminds/

Per impostazione predefinita, WebSphere Commerce installa il componente client di LikeMinds Personalization Server sulla macchina WebSphere Commerce.

Per installare e configurare il componente server di LikeMinds Personalization Server, consultare il file readme.txt e la guida all'installazione. Il file readme.txt è ubicato nella directory root e la guida all'installazione è ubicata nella directory /likeminds/docs del CD WebSphere Commerce 5.4 Recommendation Engine powered by LikeMinds.

Per utilizzare il componente server di LikeMinds Personalization Server, consultare la guida alla personalizzazione e la guida API. Questi documenti sono ubicati nella directory /likeminds/docs del CD WebSphere Commerce 5.4 Recommendation Engine powered by LikeMinds.

# <span id="page-14-0"></span>**Capitolo 3. IBM WebSphere Commerce Analyzer 5.2**

WebSphere Commerce Analyzer è una funzione installabile di WebSphere Commerce. WebSphere Commerce Analyzer genera prospetti aziendali predefiniti sui negozi in linea creati mediante WebSphere Commerce. I prospetti commerciali forniscono le informazioni sull'efficacia delle promozioni di mercato e sulle vendite dei prodotti. Il responsabile Marketing può accedere ai prospetti commerciali tramite WebSphere Commerce Accelerator.

Durante l'installazione e la configurazione, WebSphere Commerce Analyzer crea un database di controllo e un datamart basati su database sul server WebSphere Commerce Analyzer. Questi database vengono utilizzati per memorizzare le informazioni necessarie a generare i prospetti commerciali. Il programma di installazione WebSphere Commerce Analyzer installa anche lo strumento di prospetto Brio Broadcast Server, che WebSphere Commerce Analyzer utilizza per generare i prospetti commerciali.

WebSphere Commerce Analyzer e lo strumento Brio Broadcast Server sono forniti su CD separati con WebSphere Commerce.

#### **Requisiti preliminari all'installazione**

WebSphere Commerce Analyzer viene eseguito su Windows NT e Windows 2000 e richiede l'accesso a determinate directory WebSphere Commerce e del server Web. Se WebSphere Commerce o il server Web sono in esecuzione su macchine diverse dalla macchina su cui è in esecuzione WebSphere Commerce Analyzer, queste directory devono essere accessibili dalla macchina WebSphere Commerce Analyzer come directory condivise.

Prima di installare e configurare WebSphere Commerce Analyzer, accertarsi che sia possibile questo accesso.

Per ulteriori informazioni sugli accessi alle directory WebSphere Commerce Analyzer, fare riferimento a ["Condivisione di directory tra WebSphere](#page-15-0) [Commerce Analyzer e WebSphere Commerce" a pagina 10.](#page-15-0)

## **Brio Broadcast Server**

WebSphere Commerce Analyzer installa una sottoserie di Brio Broadcast Server della Brio Technology. WebSphere Commerce Analyzer utilizza Brio Broadcast Server in un modo limitato per generare i prospetti commerciali.

## <span id="page-15-0"></span>**Installazione di WebSphere Commerce Analyzer e Brio Broadcast Server**

Per installare e configurare WebSphere Commerce Analyzer, fare riferimento a *WebSphere Commerce Analyzer Guida all'installazione e alla configurazione* (install.pdf). La guida si trova nella directory \*locale*\books sul CD di IBM WebSphere Commerce Analyzer 5.4 (dove *locale* è il codice della locale per la lingua utilizzata dalla macchina. Ad esempio, la locale per l'inglese americano è en\_US).

**Nota:** Dopo aver installato WebSphere Commerce Analyzer, prestare particolare attenzione alla protezione dei prospetti aziendali forniti da WebSphere Commerce Analyzer. Ciò include il contenuto e la struttura del file di configurazione di IBM HTTP Server (httpd.conf). Considerazioni generali sulla protezione di questi prospetti e istruzioni di configurazione di esempio sono incluse in *WebSphere Commerce Analyzer Guida all'installazione e alla configurazione*.

## **Condivisione di directory tra WebSphere Commerce Analyzer e WebSphere Commerce**

Durante la configurazione di WebSphere Commerce Analyzer, viene richiesto di specificare le ubicazioni delle directory condivise tra WebSphere Commerce Analyzer e WebSphere Commerce. Tali directory condivise sono necessarie per far sì che WebSphere Commerce Analyzer possa ottenere informazioni sul negozio, e affinché WebSphere Commerce possa rendere disponibili i prospetti aziendali mediante WebSphere Commerce Accelerator.

Le directory condivise sono:

- v Directory di installazione di WebSphere Commerce (per impostazione predefinita /opt/WebSphere/CommerceServer).
- v Percorso prospetti relativo HTML di WebSphere Commerce (per impostazione predefinita ).

## **Directory di installazione di WebSphere Commerce**

È la directory sul server di database di WebSphere Commerce in cui è installato WebSphere Commerce. Per impostazione predefinita, è installato in /opt/WebSphere/AppServer/installedApps/WC\_Enterprise\_App\_demo.ear.

WebSphere Commerce Analyzer richiede l'accesso in lettura a questa directory.

Prima di installare WebSphere Commerce Analyzer, accertarsi che questa directory sia disponibile dal server di WebSphere Commerce. Prima di configurare WebSphere Commerce Analyzer, collegarsi alla directory.

Durante la configurazione di WebSphere Commerce Analyzer, fornire la lettera relativa all'unità e, se necessario, il percorso con il quale il server WebSphere

<span id="page-16-0"></span>Commerce Analyzer si collega alla directory. Ad esempio, se la directory /opt/WebSphere/AppServer/installedApps/WC\_Enterprise\_App\_demo.ear è condivisa da WebSphere Commerce e WebSphere Commerce Analyzer si collega alla directory come S:\, fornire S:\ come **Directory di installazione del prodotto WebSphere Commerce** durante la configurazione di WebSphere Commerce Analyzer.

Tuttavia, se la directory /opt/WebSphere/AppServer/installedApps è condivisa da WebSphere Commerce e WebSphere Commerce Analyzer si collega alla directory come R:\, è necessario fornire R:\ come **Directory di installazione del prodotto WebSphere Commerce** durante la configurazione di WebSphere Commerce Analyzer.

## **Directory principale dei documenti HTML di WebSphere Commerce**

WebSphere Commerce Analyzer visualizza i prospetti aziendali per i responsabili del marketing. Il server WebSphere Commerce Analyzer crea ed elimina i file e le sottodirectory contenuti in questa directory. La directory principale dei documenti predefinita è /opt/WebSphere/CommerceServer/instances/*nome\_istanza*

WebSphere Commerce Analyzer richiede l'autorizzazione per la lettura della directory e per la creazione e l'eliminazione di file e sottodirectory.

Prima di installare WebSphere Commerce Analyzer, accertarsi che questa directory sia disponibile. Prima di configurare WebSphere Commerce Analyzer, collegarsi alla directory.

Durante la configurazione di WebSphere Commerce Analyzer, fornire la lettera relativa all'unità e, se necessario, il percorso con il quale il server WebSphere Commerce Analyzer si collega alla directory. Ad esempio, se la directory principale dei documenti HTML condivisa è

/opt/WebSphere/CommerceServer/instances/*nome\_istanza*, anche la directory di WebSphere Commerce condivisa è

/opt/WebSphere/CommerceServer/instances/*nome\_istanza* e il server WebSphere Commerce Analyzer si collega alla directory come  $T:\\$  fornire  $T:\$ come **directory principale dei documenti HTML di WebSphere Commerce Analyzer** durante la configurazione.

### **Percorso prospetti relativo HTML di WebSphere Commerce**

E' la sottodirectory della directory principale dei documenti HTML di WebSphere Commerce in cui sono memorizzati i prospetti aziendali. Per impostazione predefinita, questa sottodirectory è WCA/reports. Questo percorso viene specificato durante la configurazione di WebSphere Commerce. WebSphere Commerce Analyzer concatena il percorso alla fine della directory principale dei documenti HTML di WebSphere Commerce e aggiunge la locale del negozio e un identificativo del negozio per fornire il percorso completo al

<span id="page-17-0"></span>file dei prospetti di WebSphere Commerce Analyzer sul server WebSphere Commerce. Ad esempio, se la directory principale dei documenti HTML di WebSphere Commerce è

/opt/WebSphere/CommerceServer/instances/*nome\_istanza* e si accetta il percorso prospetti relativo HTML di WebSphere Commerce, i prospetti aziendali vengono memorizzati nella directory

/opt/WebSphere/CommerceServer/instances/*nome\_istanza*/WCA/reports. Se questa directory viene modificata durante la configurazione di WebSphere Commerce, è necessario fornire il nuovo nome di sottodirectory nel **percorso prospetti relativo HTML di WC** durante la configurazione di WebSphere Commerce Analyzer.

Tenere presente che è possibile immettere il percorso relativo della sottodirectory e non quello completo.

### **Prima dell'inizio del traffico utenti**

Prima che il traffico utenti inizi, è necessario abilitare i componenti **UserTrafficEventListener**, **CampaignRecommendationStatisticsListener** e **CampaignRecommendationListener** nel Gestore configurazione di WebSphere Commerce. Se questi componenti non sono abilitati, alcuni prospetti commerciali non conterranno dati. Per le istruzioni sull'abilitazione dei componenti utilizzando il Gestore configurazione di WebSphere Commerce, fare riferimento alla guida in linea di WebSphere Commerce. Le informazioni su come accedere alla guida in linea di WebSphere Commerce sono riportate in [Appendice A, "Dove reperire informazioni" a pagina 31.](#page-36-0)

# <span id="page-18-0"></span>**Capitolo 4. Collaborazione**

Quando un acquirente e un rivenditore discutono i dettagli di un accordo di acquisto o un rappresentante del servizio clienti assiste un cliente nella compilazione di un ordine, la collaborazione e-commerce è necessaria per mantenere il flusso di comunicazione tra le parti. In genere, lo scambio di informazioni viene realizzato mediante telefono o fax. WebSphere Commerce supporta la funzionalità della collaborazione e-commerce offrendo due funzioni basate su Web presenti in WebSphere Commerce Accelerator:

- v Business Professional La funzione di Assistenza clienti fornisce un servizio di supporto ai clienti in tempo reale mediante un'interfaccia di testo sincrona che utilizza Lotus Sametime Server. Un cliente può accedere al sito e fare clic su un collegamento nella pagina del negozio per collegarsi ad un CSR (Customer Service Representative), in modo che le due parti possano comunicare o conversare su Internet. Un CSR accede all'interfaccia del servizio Assistenza clienti mediante WebSphere Commerce Accelerator. Inoltre, il CSR può visualizzare la pagina del negozio su cui il cliente richiede l'assistenza e richiamare il carrello degli acquisti e le informazioni sul profilo. Questa interfaccia consente inoltre al CSR di conversare con altri CSR. Per utilizzare Sametime, questo programma deve essere innanzitutto installato e configurato con WebSphere Commerce. Per istruzioni sull'installazione, fare riferimento alla sezione ["Installazione del](#page-19-0) [componente Assistenza clienti" a pagina 14.](#page-19-0)
- v Business Gli spazi di lavoro collaborativi forniscono un'interfaccia collaborativa mediante Lotus QuickPlace per supportare discussioni aziendali, ad esempio la negoziazione dei termini e delle condizioni tra un acquirente e un rivenditore (o un rappresentante conto per il rivenditore) e tra gli utenti aziendali all'interno dell'organizzazione del rivenditore. Gli spazi di lavoro collaborativi supportano la comunicazione asincrona. Gli spazi di lavoro possono essere creati da qualsiasi ruolo diverso dall'acquirente, utilizzando WebSphere Commerce Accelerator ed il modello QuickPlace predefinito di WebSphere Commerce. Solo un rappresentante conto o un responsabile conto con l'accesso QuickPlace Manager ad uno spazio di lavoro collaborativo può aggiungere acquirenti allo spazio di lavoro. Per utilizzare gli spazi di lavoro collaborativi, i dati membro devono trovarsi su un server LDAP con WebSphere Commerce e non su un database relazionale. Per le istruzioni di installazione sulla configurazione di un server LDAP, fare riferimento alla sezione [Capitolo 1, "Uso di](#page-8-0) [Lightweight Directory Access Protocol con WebSphere Commerce" a](#page-8-0) [pagina 3.](#page-8-0) I dettagli sugli spazi di lavoro collaborativi e le informazioni sui membri degli spazi di lavoro sono gestiti mediante il sistema WebSphere

<span id="page-19-0"></span>Commerce. Tutti i temi di discussione, messaggi e file in allegato utilizzati per la collaborazione vengono memorizzati nel server QuickPlace.

**Nota:** QuickPlace, Sametime, WebSphere Commerce e LDAP devono essere installati su macchine diverse.

### **Installazione del componente Assistenza clienti**

Business Professional Lotus Sametime consente di utilizzare il componente Assistenza clienti. Questa funzione fornisce supporto in tempo reale al servizio clienti attraverso un'interfaccia di testo sincrona (instant messaging - IM) mediante l'utilizzo di Lotus Sametime tra il responsabile del servizio clienti e i clienti o gli acquirenti del negozio.

## **Requisiti preliminari**

Lotus Sametime non può essere installato sulla stessa macchina del server WebSphere Commerce o del server LDAP. Il sistema Sametime deve rispondere ai seguenti requisiti:

- Requisiti hardware:
	- Personal computer Pentium II a 350 MHz IBM compatibile.
	- Un minimo di 500 MB di spazio disponibile su disco.
	- Un minimo di 256 MB di RAM (random access memory).
	- Un adattatore LAN (Local Area Network) supportato dal protocollo TCP/IP.
- Requisiti software:
	- E' necessario che sia installato uno dei seguenti sistemi operativi:
		- Windows NT Server Versione 4 con Service Pack 6a o versione successiva con Sametime installato sul server. Service Pack è disponibile al seguente indirizzo Web:

http://www.microsoft.com

- Windows 2000 Server o Advanced Server con Service Pack 1 o versione successiva installato. Service Pack è disponibile al seguente indirizzo Web:

http://www.microsoft.com

I seguenti browser Web sono supportati da Sametime:

- Microsoft Internet Explorer 4 e 5
- v Qualsiasi versione di Netscape Navigator supportata da Netscape Communicator, incluso Netscape Navigator 4.04 e 4.5
- Netscape Navigator 3.0 e 4.0 o superiore per Macintosh
- $\cdot$  AOL 5 e 6

## <span id="page-20-0"></span>**Installazione di Lotus Sametime**

Sametime deve essere installato come server autonomo. Per installare Sametime, procedere come segue sul server di Sametime:

- 1. Collegarsi all'ID utente Windows con autorizzazione di responsabile.
- 2. Inserire il CD di Lotus Sametime nell'unità CDROM.
- 3. Passare alla directory *Unità-CD*:\*locale*\Server e fare clic su setup.exe, dove *locale* è la lingua desiderata.
- 4. Si apre la finestra **Welcome**. Fare clic su **Next** per continuare.
- 5. Si apre il pannello **License Agreement**. Leggere i termini relativi all'accordo sulla licenza e selezionare **Sì** oppure **No**. Se si sceglie **Sì**, il programma di installazione continua. Se si sceglie **No**, si esce dal programma di installazione.
- 6. Si apre la finestra **Sametime Server Installation**. Fare clic su **Complete**.
- 7. Si apre la finestra **Choose Installation Path**. Questa finestra consente di sovrascrivere il percorso di installazione predefinito in cui viene installato Sametime. Una volta scelto il percorso di installazione, fare clic su **Next** per continuare.
- 8. Si apre la finestra **Start Copying Files**. In questa finestra viene visualizzato un riepilogo delle selezioni eseguite. Fare clic su **Next** per continuare.
- 9. Si apre la finestra **Installation Complete**. Selezionare **Yes, I want to restart my computer now** e fare clic su **Finish**.
- 10. Una volta riavviato il computer, collegarsi all'ID utente Windows con autorizzazione di responsabile. L'ID utente Windows deve essere lo stesso ID utente utilizzato durante l'installazione di Sametime.
- 11. Nel pannello **Setting up the Sametime Server**, selezionare **Set Up as a Server in a Sametime Community (Web only)**. Fare clic su **Next** per continuare.
	- **Nota:** Se la finestra **Setting up the Sametime Server** non si apre automaticamente, spostarsi alla directory di Sametime ed eseguire stconfig.exe.
- 12. Si apre la finestra **The Set Up in a Sametime Community**. Attenersi alla procedura di seguito riportata:
	- a. Immettere il nome istanza WebSphere Commerce come nome della comunità Sametime (consigliato).
	- b. Immettere un nome nel campo **First Name**.
	- c. E' possibile lasciare il campo **Middle Initial** vuoto.
	- d. Immettere un nome utente nel campo **Last Name**.

**Nota:** Il nome immesso nel campo **Last Name** diventa il nome di collegamento del responsabile per il server Sametime.

<span id="page-21-0"></span>e. Immettere una password nel campo **Password**. La password deve contenere almeno 8 caratteri. Viene richiesto di ripetere la password.

Fare clic su **Next** per continuare.

- 13. Si apre il pannello **Select Directory Type**. Selezionare **Domino directory** e fare clic su **Next** per continuare.
- 14. Una volta completato il processo di installazione, si apre la finestra **Setup Finished**. Fare clic su **OK** per continuare.

Una barra di avanzamento visualizza l'avanzamento dei servizi Sametime. Una volta avviati i servizi, Sametime tenta di aprire la homepage di Lotus Sametime. Se la pagina non si apre, fare clic su Aggiorna sul browser Web.

## **Installazione del componente Assistenza clienti sul server Sametime**

E' necessario installare e configurare il componente Assistenza clienti. Per installare e configurare il componente Assistenza clienti, procedere come segue:

- 1. Inserire il WebSphere Commerce Disk 1 CD e passare alla directory *Unità-CD*:\Sametime.
- 2. Eseguire setup.exe per installare il componente Assistenza clienti.
- 3. Si apre la finestra **Choose Setup Language**. Selezionare una lingua e fare clic su **OK**.
- 4. Si apre la finestra **Welcome**. Fare clic su **Next** per continuare.
- 5. Si apre il pannello **License Agreement**. Una finestra DOS potrebbe apparire brevemente prima che venga visualizzato l'accordo sulla licenza. Leggere i termini relativi all'accordo sulla licenza e accettare o rifiutare tali condizioni. Se si accettano i termini dell'accordo sulla licenza, il programma di installazione proseguirà. In caso contrario, si uscirà dal programma di installazione.
- 6. Si apre la finestra **Choose Destination**. Questa finestra consente di sovrascrivere il percorso di installazione predefinito. Accettare il percorso predefinito e fare clic su **Next**.

### **ATTENZIONE:**

**Si consiglia vivamente di non modificare il percorso predefinito. L'installazione del componente Assistenza clienti prevede la copia del codice applet nelle specifiche ubicazioni all'interno della directory di installazione del server Sametime. La scelta di un'altra directory provoca errori.**

- 7. Si apre la finestra **Setup Complete**. Fare clic su **Finish** per continuare.
- 8. E' necessario ora abilitare Sametime nel gestore configurazione di WebSphere Commerce. Sulla macchina WebSphere Commerce, procedere come segue:
	- a. Nella finestra **Servizi**, arrestare il servizio **IBM WS AdminServer 4.0**.
- b. Aprire il Gestore configurazione sulla macchina WebSphere Commerce. Per aprire il Gestore configurazione, procedere come segue:
	- 1) Accertarsi che il processo WebSphere Commerce Configuration Manager sia in esecuzione.
	- 2) Avviare Configuration Manager.
	- 3) Immettere l'ID utente di Configuration Manager e la password.
	- 4) Espandere il *nome\_host* **→ Elenco istanze →** *nome\_istanza* **→ Proprietà istanza → Collaborazione → Sametime** e procedere come segue:
		- a) Selezionare la casella di spunta **Abilita**.
		- b) Immettere il nome host completo del server Sametime nel campo **Nome host**.
		- c) Immettere il nome host completo del server Sametime nel campo **URL di registrazione**.

**Nota:** Modificare solo il *nome\_host* dell'url. Ad esempio:

http://*nome\_host*/streg.nsf/ 557a6148a8f846d3852563e10000ca95?CreateDocument

d) Immettere l'URL del codice applet nel campo **URL Applet CodeBase**. L'URL del codice applet è l'ubicazione del codice applet creato dal programma di installazione Assistenza clienti di WebSphere Commerce. Accertarsi che il codice applet sia stato installato sulla macchina del server Sametime.

**Nota:** Modificare solo il *nome\_host* dell'url. Ad esempio: http://*nome\_host*/wc

- e) Fare clic su **Applica**. Viene visualizzato un messaggio che indica che Sametime è stato configurato correttamente per WebSphere Commerce. Fare clic su **OK** per continuare.
- f) Chiudere il Gestore configurazione di WebSphere Commerce.
- g) Nella finestra **Servizi**, avviare il servizio **IBM WS AdminServer 4.0**.

#### **Configurazione della funzione di registrazione automatica di Sametime** Quando Sametime è installato su un server Domino esistente, è necessario eseguire una procedura supplementare per abilitare la funzione di registrazione automatica.

Per abilitare la funzione di registrazione automatica, procedere come segue:

- 1. E' necessario impostare STCENTER.NSF come homepage predefinita. Per impostare STCENTER.NSF come homepage predefinita, procedere come segue:
	- a. Avviare il client di amministrazione Lotus. E' necessario collegarsi utilizzando l'ID utente e la password del responsabile di sistema.
- b. Selezionare **File → Open Server** e selezionare il server Domino su cui si trova Sametime.
- c. Fare clic sulla scheda **Configuration**.
- d. Selezionare il documento server per il server Domino su cui è presente Sametime.
- e. Selezionare la scheda **Internet Protocols**.
- f. Selezionare la scheda **HTTP**.
- g. Nella sezione di associazione, immettere STCENTER.NSF **nel campo Home URL**.
- h. Salvare e chiudere il documento server.
- i. Riavviare il server Domino.
- 2. Impostare i diritti di accesso utente per la directory Domino. Per impostare i diritti di accesso utente per la directory Domino, procedere come segue:
	- a. Avviare il client di amministrazione Lotus. E' necessario collegarsi utilizzando l'ID utente e la password del responsabile di sistema.
	- b. Selezionare **File → Open Server** e selezionare il server Domino su cui si trova Sametime.
	- c. Selezionare la scheda **File**. Nel campo **Show Me**, selezionare **Database Only**.
	- d. Selezionare il documento directory (ad esempio names.nsf) per il server Domino su cui è presente Sametime.
	- e. Fare clic con il pulsante destro del mouse sul documento directory e selezionare **Access Control > Manage....** per avviare la finestra **Access Control List**.
	- f. Selezionare **Add** ed aggiungere ″Sametime Development/Lotus Notes Companion Products″ come ID utente.
	- g. Nel campo **Access**, selezionare **MANAGER !**. Assegnare i seguenti ruoli:

Roles: [Group Creator],[Group Modifier],[User Creator],[User Modifier]

Fare clic su **OK**.

- h. Salvare e chiudere il documento server.
- 3. Abilitare la funzione di registrazione automatica. Per abilitare la funzione di registrazione automatica, procedere come segue:
	- a. Immettere il seguente URL in un browser Web: http://*Sametime\_server*/stcenter.nsf
	- b. Fare clic sul collegamento **Administer the Server**.
	- c. Collegarsi utilizzando l'ID utente e la password del responsabile.
	- d. Fare clic sul collegamento **Domino Directory → Domino** e selezionare **Allow people to register themselves in the Domino Directory**.
- e. Fare clic su **Update**.
- f. Riavviare il server Domino.
- <span id="page-24-0"></span>4. Verificare ora la funzione di registrazione automatica. Per verificare la funzione di registrazione automatica, procedere come segue:
	- a. Immettere il seguente URL in un browser Web: http://*Sametime\_server*/stcenter.nsf
	- b. Fare clic sul collegamento **Register**.
	- c. Selezionare il collegamento **Register to use Sametime**.
	- d. Immettere le informazioni utente nella pagina **Register to use Sametime** e fare clic su **Submit Request**. Viene visualizzata una pagina di conferma. L'utente viene registrato.

Per informazioni sulla configurazione del negozio per utilizzare il servizio di collaborazione, fare riferimento alla sezione ["Dove reperire informazioni" a](#page-30-0) [pagina 25.](#page-30-0)

## **Installazione di spazi di lavoro collaborativi**

Business La funzione degli spazi di lavoro collaborativi è disponibile con WebSphere Commerce Business Edition. Lotus QuickPlace è uno strumento Web di assistenza automatica per la collaborazione di gruppo. QuickPlace consente la creazione immediata di uno spazio di lavoro protetto e centrale sul Web. Strutturati per una partecipazione immediata, i gruppi utilizzano QuickPlace per le seguenti attività:

- v Coordinare persone, attività, piani e risorse.
- v Collaborare condividendo idee e discussioni, risolvendo problemi, creando insieme i documenti, scambiando i file e garantendo una costante gestione dei processi.
- v Comunicare azioni e decisioni, conclusioni principali, lezioni e conoscenze a più lettori.

I gruppi utilizzano QuickPlace per la gestione dei progetti, per le risposte rapide per iniziative ad hoc, per i siti Web di gruppo e per facilitare i processi commerciali che interessano l'impresa globale e la catena di valori.

## **Requisiti preliminari**

### **Requisiti preliminari di QuickPlace**

Lotus QuickPlace non può essere installato sulla stessa macchina del server WebSphere Commerce o del server LDAP. Il server QuickPlace deve rispondere ai seguenti requisiti:

- Requisiti hardware:
	- Uno spazio disponibile su disco di almeno 150 MB (200 MB consigliati).
	- Un minimo di 128 MB di RAM (256 MB consigliati).
- <span id="page-25-0"></span>– Una scheda video che supporti 256 colori.
- Un monitor che supporti la grafica con un'intensità colore ad almeno 256 colori.
- Un adattatore LAN (Local Area Network) supportato dal protocollo TCP/IP.
- Requisiti software:
	- E' necessario che sia installato uno dei seguenti sistemi operativi:
		- Windows NT Server Versione 4.0 con Service Pack 6a o versione successiva installato sul server QuickPlace. Service Pack è disponibile al seguente indirizzo Web:

http://www.microsoft.com

- Windows 2000 Server o Advanced Server con Service Pack 1 o versione successiva installato. Service Pack è disponibile al seguente indirizzo Web:

http://www.microsoft.com

– IBM SecureWay Directory Server 3.2.1 installato e configurato per WebSphere Commerce, con LDAP abilitato.

I seguenti browser Web sono supportati da QuickPlace:

- Microsoft Internet Explorer versione 4 con Service Pack 2 e versione 5.
- Netscape versione 4.5, 4.6 e 4.7.
- Lotus Notes versione 4.6 e successiva utilizzando Microsoft Internet Explorer integrato versione 4 e successiva.
- Microsoft Internet Explorer versione 5 per Macintosh.
- Netscape versione 4.5, 4.6 e 4.7 per Macintosh.

### **Installazione di Lotus QuickPlace Server**

QuickPlace deve essere installato come server autonomo. Per installare QuickPlace, eseguire le operazioni di seguito riportate:

- 1. Inserire il CD di QuickPlace nell'unità CD-ROM del server QuickPlace.
- 2. Modificare la directory root del CD di QuickPlace ed eseguire setup.exe.
- 3. Viene visualizzata una finestra. Selezionare una lingua e fare clic su **Next**.
- 4. Si apre la finestra **Welcome**. Fare clic su **Next** per continuare.
- 5. Si apre la finestra **Choose Destination**. Questa finestra consente di sostituire il percorso di installazione predefinito per alcuni dei prodotti che vengono installati. Una volta scelto il percorso di installazione, fare clic su **Next** per continuare.
- 6. Si apre il pannello **License Agreement**. Una finestra DOS potrebbe apparire brevemente prima che venga visualizzato l'accordo sulla licenza. Leggere i termini relativi all'accordo sulla licenza e accettare o rifiutare tali

<span id="page-26-0"></span>condizioni. Se si accettano i termini dell'accordo sulla licenza, il programma di installazione proseguirà. In caso contrario, si uscirà dal programma di installazione.

- 7. Nella finestra **Specify name and password** , immettere l'ID utente e la password. Verificare la password e fare clic su **Next** per continuare. Si apre una barra di avanzamento dell'installazione.
- 8. Si apre la finestra **Congratulations**. Fare clic su **Finish** per completare l'installazione.

Per verificare che l'installazione sia stata eseguita correttamente, procedere come segue:

• Dopo l'installazione di QuickPlace si apre il browser. Fare clic sul collegamento per accedere al server QuickPlace.

## **Configurazione di QuickPlace**

Per configurare il server QuickPlace, attenersi alla seguente procedura:

- 1. Immettere il seguente URL nel browser: http://*nome\_host*/QuickPlace
- 2. Collegarsi utilizzando l'ID utente e la password del responsabile.
- 3. Andare alla pagina **Server Settings → Security**. Nel campo **Who can create new QuickPlaces on this server?** , selezionare **Only specific users (or groups) who provide a name and password**.
- 4. Impostare la directory utente sul server LDAP effettuando le seguenti operazioni:
	- a. Fare clic su **User Directory**, quindi su **Change Directory**.
	- b. Nel campo **Type**, selezionare **LDAP Server**.
	- c. Nel campo **Name**, immettere il *nome\_host* del server LDAP.
	- d. Nel campo **Search base**, immettere il suffisso DN (ad esempio, o=root organization) del server LDAP. Per ulteriori informazioni, consultare [Capitolo 1, "Uso di Lightweight Directory Access Protocol con](#page-8-0) [WebSphere Commerce" a pagina 3.](#page-8-0)
	- e. In **Advanced Settings**, selezionare la casella contrassegnata **check to use credentials specified below when searching the directory** e fornire il nome utente e la password per LDAP, ad esempio, nome utente: cn=root, password: root.
	- f. Selezionare **Allow managers to create new users in each QuickPlace**.
	- g. Fare clic su **Next** per continuare.
	- h. Chiudere il browser Web.
- 5. Nella finestra **Servizi**, arrestare il servizio the **Lotus QuickPlace Server**.
- 6. Inserire il WebSphere Commerce Disk 1 CD e passare alla directory *Unità-CD*:\QuickPlace.
- 7. Eseguire setup.exe per installare IBM Collaborative Workspaces.
- <span id="page-27-0"></span>a. Viene visualizzata la finestra **Choose Setup Language**. Selezionare la lingua desiderata.
- b. Si apre la finestra **Welcome**. Fare clic su **Avanti** per continuare.
- c. Si apre il pannello **License Agreement**. Leggere i termini relativi all'accordo sulla licenza e accettare o rifiutare tali condizioni. Se si accettano i termini dell'accordo sulla licenza, il programma di installazione proseguirà. In caso contrario, si uscirà dal programma di installazione.
- d. Si apre la finestra **Choose Destination Location**. Questa finestra consente di sovrascrivere il percorso di installazione predefinito in cui viene installato QuickPlace. Una volta scelto il percorso di installazione, fare clic su **Next** per continuare. Si apre una barra di avanzamento dell'installazione.
- e. Viene visualizzata la finestra **Setup Complete**. Fare clic su **Finish**.
- f. Arrestare il server LDAP dalla pagina SecureWay Directory Server Web Admin. E' possibile accedere alla pagina di gestione del server immettendo il seguente URL in un browser Web della macchina LDAP:

http://*nome\_host*/ldap

- 8. Copiare il file *unità*:\CollabWorkspace\ldap\etc\V3.modifiedschema dal server QuickPlace a *unità*:\LDAP\_installation\_directory\etc\V3.modifiedschema sul server LDAP.
- 9. Riavviare il server LDAP o i seguenti servizi:
	- IBM SecureWay Directory Server V3.2
	- DB<sub>2</sub>–LDAPDB<sub>2</sub>
- 10. Nella finestra **Servizi**, avviare il servizio **Lotus QuickPlace Server**.
	- **Nota:** E' necessario riavviare il server QuickPlace ogni volta che viene avviato il server LDAP.

## **Configurazione del server QuickPlace per il funzionamento con WebSphere Commerce**

Per configurare il server QuickPlace per il funzionamento con WebSphere Commerce, procedere come segue:

- 1. Sulla macchina WebSphere Commerce, avviare il servizio **IBM WC Configuration Manager Server**.
- 2. Sulla macchina WebSphere Commerce, aprire Configuration Manager.
- 3. Aprire *nome\_host* **→ Elenco istanze →** *nome\_istanza* **→ Proprietà istanza → Collaborazione → CollaborativeWorkspaces → QuickPlace**.
- 4. Immettere il nome dominio di rete nel campo **Dominio**.
- <span id="page-28-0"></span>5. Immettere il nome host completo del server QuickPlace nel campo **Nome host**.
- 6. Immettere il nome di collegamento del responsabile di QuickPlace nel campo **Nome collegamento del responsabile**.
- 7. Immettere la password del responsabile di QuickPlace nel campo **Password del responsabile**.
- 8. Immettere il nome utente del responsabile di collaborazione nel campo **Responsabile di collaborazione**.
- 9. Immettere la password del responsabile di collaborazione nel campo **Password del responsabile di collaborazione**.
- 10. Selezionare la locale appropriata per il server QuickPlace installato. Ad esempio, en\_US.
- 11. Fare clic su **Applica**. Viene visualizzato il messaggio **QuickPlace per WebSphere Commerce configurato correttamente**. Fare clic su **OK**.
- 12. Le password verranno codificate automaticamente quando l'aggiornamento viene eseguito correttamente.
- 13. In Gestore configurazione di WebSphere Commerce, aprire *nome\_host* **→ Elenco istanze →** *nome\_istanza* **→ Proprietà istanza → Collaborazione → CollaborativeWorkspaces → Directory Access**. Immettere il suffisso DN nel campo BaseDN. Per impostazione predefinita, il valore del campo è o=root organization.
- 14. Riavviare WebSphere Application Server.

#### **Configurazioni facoltative**

In questa sezione sono descritte le seguenti operazioni:

- Creazione di un modello per QuickPlace.
- v Impostazione di una notifica di email.
- Configurazione di QuickPlace e Sametime sullo stesso server.
- v Abilitazione di QuickPlace all'utilizzo di UTF-8.

### **Creazione di un modello per QuickPlace**

Per informazioni sulla creazione di modelli personalizzati per Lotus QuickPlace, fare riferimento al manuale *Lotus Customizing QuickPlace*. Questo documento è disponibile al sito Web IBM Redbook al seguente indirizzo: http://www.redbooks.ibm.com/

**Nota:** Quando si crea un modello per QuickPlace, il nome del modello non può contenere spazi.

### **Impostazione di una notifica di email**

Una funzione di Collaborazione è la notifica di email. Per impostare la notifica di email, procedere come segue:

- <span id="page-29-0"></span>**Nota:** Quando si configura la notifica di email, sia il mittente che il destinatario devono avere un indirizzo di email. Ciò significa che se ci si collega come wcsadmin e si desidera aggiungere un utente con una notifica di email, è necessario prima aggiungere un indirizzo di email per wcsadmin mediante la Console di gestione di WebSphere Commerce. Se il mittente o il destinatario non hanno un indirizzo di email, la notifica di email non verrà inviata.
	- 1. Collegarsi alla Console di gestione di WebSphere Commerce come responsabile del sito.
	- 2. Dal menu Configurazione, selezionare **Trasporti**.
- 3. Selezionare la casella di spunta accanto a **E-mail** e fare clic su **Configura**.
- 4. Immettere il nome del server di email nel campo **Host**.
- 5. Accertarsi che **Protocollo** sia impostato su SMTP, quindi fare clic su **OK**.
- 6. Dal menu Configurazione, selezionare **Tipi di messaggi**.
- 7. Fare clic su **Nuovo**.
- 8. Selezionare **CollabEmail** nell'elenco a discesa Tipi di messaggi.
- 9. Impostare la Severità messaggio su: 0 a 0.
- 10. Impostare il trasporto su **E-mail**.
- 11. Impostare Formato dispositivo su **Formato dispositivo standard**.
- 12. Fare clic su **Avanti** e su **Fine**.
- **Nota:** Quando si configura la notifica di email, sia il mittente che il destinatario devono avere un indirizzo di email. Ciò significa che se ci si collega come wcsadmin e si desidera aggiungere un utente con una notifica di email, è necessario prima aggiungere un indirizzo di email per wcsadmin mediante la Console di gestione di WebSphere Commerce. Se il mittente o il destinatario non hanno un indirizzo di email, la notifica di email non verrà inviata.

## **Configurazione di QuickPlace e Sametime sullo stesso server**

**Avvertenza:** Se si desidera installare QuickPlace e Sametime sullo stesso server Domino, è necessario installarli nel seguente ordine:

- 1. Installare Sametime.
- 2. Installare QuickPlace.

Se QuickPlace è stato installato prima di installare Sametime, è necessario disinstallarlo e reinstallarlo nell'ordine corretto. Se si desidera installare QuickPlace su Domino, è necessario accertarsi che la versione di QuickPlace corrisponda alla versione di Domino. Ad esempio, QuickPlace 2.08 funziona come un'installazione di sovrapposizione su Domino 5.08.

Se il server Domino non è installato, per configurare QuickPlace e Sametime sullo stesso server, procedere come segue:

- <span id="page-30-0"></span>1. Arrestare il server Sametime.
- 2. Aprire il browser su http://*QuickPlace\_nome\_server*/names.nsf.
- 3. Collegarsi al responsabile di QuickPlace.
- 4. Selezionare **Server-Servers** e aprire il documento server.
- 5. Selezionare **Edit Server**.
- 6. Selezionare **Ports**, quindi **Internet Ports**.
- 7. Modificare il numero di porta TCP/IP su un numero di porta che non è attualmente in uso.
- 8. Fare clic su **Save and Close**.
- 9. Riavviare il server QuickPlace.
- 10. Il nome host per il server QuickPlace è ora http://*QuickPlace\_nome\_server:numero\_porta*. Ad esempio, http://MyQuickPlace:1080.
- 11. Sulla macchina WebSphere Commerce, avviare il servizio **IBM WC Configuration Manager Server**.
- 12. Espandere *nome\_host* **→ Elenco istanze →** *nome\_istanza* **→ Proprietà istanza → Collaborazione → CollaborativeWorkspaces → QuickPlace** ..
- 13. Impostare il **Nome host** sul nuovo nome host. Ad esempio, http://MyQuickPlace:1080.

#### **Configurazione di QuickPlace per l'utilizzo di UTF-8**

Per configurare QuickPlace per l'utilizzo del formato UTF-8, è necessario procedere come segue:

- 1. Aprire un browser Web e immettere il seguente URL: http://*QuickPlace\_nomehost\_server*/names.nsf
- 2. Fare clic su **Servers Servers**.
- 3. fare doppio clic sul documento server.
- 4. Fare clic su **Edit Server**.
- 5. Fare clic su **Internet Protocols**.
- 6. Fare clic su **Domino Web Engine**.
- 7. Nel campo **Use UTF-8 for output**, selezionare **Yes**.
- 8. Riavviare il server QuickPlace.

### **Dove reperire informazioni**

Una volta installato e configurato i componenti di collaborazione, è necessario abilitarli per il negozio. Se si utilizzano i negozi di esempio ToolTech o NewFashion inclusi in WebSphere Commerce, per ulteriori informazioni, fare riferimento a quanto di seguito riportato:

• *IBM WebSphere Commerce - Guida per lo sviluppatore del negozio.* 

• L'argomento della guida in linea di WebSphere Commerce relativo alla creazione di un negozio mediante un esempio.

Se si desidera sviluppare un negozio non basato su un esempio, è necessario seguire una procedura specifica per abilitare la collaborazione. Per informazioni su come abilitare la collaborazione per il negozio, fare riferimento al seguente manuale:

v *IBM WebSphere Commerce - Guida per lo sviluppatore del negozio*.

Per informazioni specifiche su Sametime e QuickPlace, fare riferimento alla documentazione fornita con Lotus.

# <span id="page-32-0"></span>**Capitolo 5. Installazione di Segue SilkPreview™ 1.0**

SilkPerformer consente di stabilire l'affidabilità, la scalabilità e le prestazioni delle principali applicazioni. SilkPerformer simula migliaia di utenti che interagiscono con server Web, di applicazione e di database con uno script, crea modelli reali che simulano i diversi ambienti commerciali per Internet, ERP e sistemi legacy e fornisce un contenitore di informazioni per analizzare con facilità e notificare i risultati per tutto lo sviluppo dell'applicazione. Con SilkPerformer è possibile assicurare la scalarità e le prestazioni del sistema di commercio elettronico garantendo la qualità e l'affidabilità delle applicazioni. Per ulteriori informazioni su SilkPerformer, consultare il seguente sito Web: http://www.segue.com/html/s\_solutions/s\_performer/s\_performer.htm

SilkPreview di Segue Software, Inc. è un pacchetto software gratuito che fornisce un'introduzione alla verifica di caricamento e scalabilità. SilkPreview verifica i tempi di accesso alle pagine Web e fornisce utili indicazioni per eventuali problemi relativi alle prestazioni.

La verifica di caricamento reale è molto complessa e copre diversi aspetti. SilkPreview è solo un esempio della funzionalità e dell'interfaccia utente di SilkPerformer, uno tra i più efficaci strumenti di verifica e simulazione. I requisiti di sistema per SilkPreview includono Windows NT 4.0 con Service Pack 5 o superiore o Windows 2000 e un servizio installer di Windows (ridistribuito su supporto SilkPerformer).

**Nota:** Sebbene SilkPreview venga eseguito solo in Windows NT o Windows 2000, è possibile utilizzarlo per controllare gli orari di accesso di qualsiasi pagina Web di WebSphere Commerce, indipendentemente dal sistema operativo su cui viene eseguito WebSphere Commerce.

Per installare SilkPreview, inserire il CD SilkPreview nell'unità CD-ROM. Viene avviato il wizard per l'installazione.

- 1. Fare clic su **Next**.
- 2. Se è stato letto l'accordo di licenza e ne sono state accettate le condizioni, selezionare **I accept the terms in the license agreement**.
- 3. Fare clic su **Next** due volte.
- 4. Fare clic su **Install** per iniziare l'installazione. Attendere il completamento del processo di installazione.

<span id="page-33-0"></span>5. Fare clic su **Fine**. Viene avviata l'applicazione SilkPreview. Se si dispone di un rilascio precedente di Windows NT, è necessario riavviare la macchina dopo l'installazione. L'applicazione SilkPreview viene avviata appena viene riavviato il sistema.

Verrà richiesto di immettere la chiave di licenza oppure di iniziare subito ad utilizzare SilkPreview. È possibile richiedere la chiave di licenza al seguente indirizzo Web:

http://www.segue.com/websphere

Per ulteriori informazioni sull'installazione, fare riferimento alle note sull'installazione disponibili nella cartella \data del CD oppure al seguente the indirizzo Web:

http://www.segue.com/websphere/s\_silkpreview/s\_silkpreview\_install.htm

Per ulteriori informazioni su SilkPreview e sulle soluzioni e-business di Segue, chiamare il numero verde 866- 449-2495 (per il Nord America). Per gli utenti internazionali chiamare il 781-402-5908.

<span id="page-34-0"></span>**Parte 2. Appendici**

# <span id="page-36-0"></span>**Appendice A. Dove reperire informazioni**

Ulteriori informazioni sul sistema WebSphere Commerce e sui relativi componenti sono disponibili da varie di fonti in diversi formati. Le seguenti sezioni indicano le informazioni disponibili e le relative modalità di accesso.

## **Informazioni su WebSphere Commerce**

Di seguito sono elencate le fonti di informazioni su WebSphere Commerce:

- v Guida in linea di WebSphere Commerce
- v File PDF (Portable document format) di WebSphere Commerce
- Sito Web di WebSphere Commerce

## **Utilizzo della Guida in linea**

## **Individuazione della documentazione stampabile**

Alcune informazioni in linea sono disponibili anche come file PDF, che è possibile leggere e stampare mediante Adobe® Acrobat® Reader. E' possibile scaricare Acrobat Reader gratuitamente dal seguente indirizzo Web:

http://www.adobe.com

#### **Visualizzazione del sito Web di WebSphere Commerce**

Le informazioni sul prodotto WebSphere Commerce sono disponibili nel sito Web di WebSphere Commerce:

• Business Edition:

http://www.ibm.com/software/webservers/commerce/wc\_be/lit-tech-general.html

• Professional Edition:

http://www.ibm.com/software/webservers/commerce/wc\_pe/lit-tech-general.html

Una copia di questo manuale e di tutte le relative versioni aggiornate sono disponibili come file PDF nella sezione libreria del sito Web di WebSphere Commerce. Inoltre, sul sito Web potrebbe anche essere disponibile la documentazione nuova e aggiornata.

## **Informazioni su IBM HTTP Server**

Le informazioni su IBM HTTP Server sono disponibili al seguente indirizzo Web:

http://www.ibm.com/software/webservers/httpservers/

Questi documenti sono in formato HTML, file PDF o entrambi.

## <span id="page-37-0"></span>**Informazioni su Payment Manager**

Ulteriori informazioni su Payment Manager sono disponibili mediante il collegamento alla libreria sul sito Web di Payment Manager: http://www.ibm.com/software/webservers/commerce/payment

La documentazione di Payment Manager è disponibile nelle seguenti

- ubicazioni: • Nella directory del IBM Payment Manager 3.1.2 CD.
- Nella directory dei CD della cassetta di IBM Payment Manager 3.1.2.
- Nella directory di Payment Manager della directory di installazione di WebSphere Application Server dopo l'installazione di Payment Manager.

E' disponibile la seguente documentazione di Payment Manager:

- v Il formato PDF di *IBM WebSphere Payment Manager per più piattaforme Guida all'installazione* (paymgrinstall.pdf)
- v Il formato PDF di *IBM WebSphere Payment Manager Guida per il responsabile di sistema* (paymgradmin.pdf)
- v Il formato PDF di *IBM WebSphere Payment Manager per più piattaforme Guida per il programmatore* (paymgrprog.pdf)
- v Il formato PDF di *IBM WebSphere Payment Manager per più piattaforme per Supplemento SET* (paymgrset.pdf)
- v Il formato PDF di *IBM WebSphere Payment Manager for Multiplatforms Cassette for VisaNet Supplement* (paymgrvisanet.pdf)
- v Il formato PDF di *IBM WebSphere Payment Manager for Multiplatforms for CyberCash Supplement* (paymgrcyber.pdf)
- v Il formato PDF di *IBM WebSphere Payment Manager for Multiplatforms for BankServACH Supplement* (paymgrbank.pdf)
- Il file README di Payment Manager, in formato HTML (readme.framework.html)
- Il file README di IBM Cassette for SET, in formato HTML (readme.set.html)
- v Il file README di IBM Cassette for VisaNet, in formato HTML (readme.visanet.html)
- Il file README di IBM Cassette for CyberCash, in formato HTML (readme.cybercash.html)
- v Il file README di IBM Cassette for BankServACH, in formato HTML (readme.bankservach.html)

Anche la sezione *Secure Electronic Transactions* della guida in linea di WebSphere Commerce contiene informazioni su Payment Manager.

## <span id="page-38-0"></span>**WebSphere Application Server**

Le informazioni su WebSphere Application Server sono disponibili nel sito Web di WebSphere Application Server:

http://www.ibm.com/software/webservers/appserv

## **Altre pubblicazioni IBM**

E' possibile acquistare copie della maggior parte delle pubblicazioni IBM da un rivenditore autorizzato IBM o dal responsabile commerciale.

# <span id="page-40-0"></span>**Appendice B. Specifiche del programma e ambiente operativo specificato**

Questa versione di WebSphere Commerce supporta i seguenti ambienti operativi:

- Red Hat Linux 7.2
- SuSE Linux Enterprise Server 7 (SLES 7)

WebSphere Commerce 5.4 include i seguenti componenti:

#### **WebSphere Commerce Server**

WebSphere Commerce Server consente di gestire il negozio e le funzioni relative al commercio, nell'ambito della propria soluzione di e-commerce. La funzionalità viene fornita dai seguenti componenti:

- Strumenti (Servizi del negozio, pacchetto Loader, Commerce Accelerator, Console di gestione)
- v Sottosistemi (catalogo, membro, negoziazione, ordine)
- Product Advisor
- v Runtime di Common server
- v Gestione del sistema
- Servizi di messaggistica
- WebSphere Application Server

#### **Servizi del negozio**

Servizi del negozio fornisce una posizione centrale per la creazione, la personalizzazione e la gestione di determinate funzioni operative di un negozio.

#### **Pacchetto Loader**

Il pacchetto Loader consente il caricamento iniziale delle informazioni sul prodotto mediante file ASCII e XML e gli aggiornamenti incrementali di informazioni parziali o complete. I cataloghi in linea vengono aggiornati con questo strumento.

#### **WebSphere Commerce Accelerator**

Una volta creati i dati di negozio e di prodotto, utilizzare WebSphere Commerce Accelerator per gestire il negozio e semplificare le strategie di commercio. WebSphere Commerce Accelerator fornisce un punto di integrazione per tutte le funzionalità che WebSphere Commerce fornisce per il funzionamento di un negozio in linea, quali la gestione di un negozio e dei prodotti, il marketing, gli ordini clienti ed il servizio clienti.

### **Console di gestione di WebSphere Commerce**

La Console di gestione consente a un responsabile di sito o a un responsabile di negozio di eseguire attività correlate alla configurazione del sito e del negozio, incluso quanto segue:

- v Gestione utenti e gruppi (controllo accessi)
- v Controllo delle prestazioni
- Configurazione della messaggistica
- Funzioni IBM WebSphere Payment Manager
- v Gestione di Brokat Blaze Rules

I seguenti prodotti sono forniti con WebSphere Commerce 5.4:

### **IBM DB2 Universal Database 7.1.0.60**

DB2 Universal Database è un database relazionale a funzioni complete utilizzato da WebSphere Commerce come deposito delle informazioni sul sito. Il database comprende i dati di categoria e prodotto, i puntatori per gli elementi grafici per le pagine, lo stato dell'ordine, le informazioni sugli indirizzi e molti altri tipi di dati.

### **DB2 Extenders**

DB2 Extenders è un componente facoltativo di DB2 che fornisce funzioni di ricerca aggiuntive per il sito. L'uso di DB2 Text Extender aggiunge la capacità di supportare numerosi tipi di ricerca da parte dei clienti, ad esempio la ricerca per sinonimi, per corrispondenze non esatte, per parole simili oltre alle ricerche booleane o di caratteri speciali.

### **IBM HTTP Server 1.3.19.1**

IBM HTTP Server è un server Web che fornisce funzioni estese di gestione, il supporto per le applicazioni Java, servizi di server proxy e funzioni di sicurezza compreso il supporto per SSL 3, ad esempio l'autenticazione di client e server e la codifica dei dati.

### **IBM Payment Manager 3.1.2**

Payment Manager fornisce ai negozianti elaborazioni di pagamento via Internet in tempo reale mediante una varietà di metodi incluso SET (Secure Electronic Transaction) e Merchant Initiated Authorization (autorizzazione iniziata dal venditore).

### **WebSphere Application Server 4.0.2**

WebSphere Application Server è un ambiente di applicazione basato su Java per la creazione, l'applicazione e la gestione delle applicazioni Web Internet e intranet. Questo prodotto include IBM Developer Kit for Linux, Java Technology Edition, v1.3.

### **IBM WebSphere Commerce Analyzer 5.4**

IBMWebSphere Commerce Analyzer è una nuova funzione di WebSphere Commerce, installata facoltativamente. L'edizione base specifica di WebSphere Commerce di IBM WebSphere Commerce Analyzer fornisce i prospetti per le prestazioni di controllo campagna e profilo clienti. Non è possibile personalizzare i prospetti. Non è possibile inoltre installare IBM WebSphere IBM WebSphere Commerce Analyzer senza Brio Broadcast Server.

#### **Brio Broadcast Server**

Brio Broadcast Server è un server di elaborazione batch che automatizza l'elaborazione delle interrogazioni e la distribuzione dei prospetti. Sebbene Brio Broadcast Server sia in grado di distribuire grandi quantità di dati a molte persone, nel prodotto sono presenti misure di protezione che consentono ai responsabili di tenere sotto stretto controllo l'accesso al database e di documentare la distribuzione.

#### **IBM SecureWay Directory Server 3.2.1**

IBM SecureWay Directory fornisce una directory comune per ridurre i costi elevati associati alle directory specifiche delle applicazioni. IBM SecureWay Directory è un potente server di directory LDAP per più piattaforme altamente scalabile per la protezione e per le soluzioni e-business. La versione di SecureWay rilasciata con WebSphere Commerce è la versione 3.1.1.5, tuttavia, viene adesso fornito il supporto per IBM SecureWay Directory Server 3.2.1, scaricabile da Web.

#### **Segue SilkPreview 1.0**

Segue SilkPreview fornisce una raccolta di informazioni per analizzare e restituire i risultati nello sviluppo dell'applicazione.

## **WebSphere Commerce 5.4 Recommendation Engine powered by LikeMinds** Macromedia LikeMinds distribuisce consigli sul prodotto e promozioni per ogni singolo visitatore Web. Si tratta di un server di personalizzazione basato sul filtraggio collaborativo e sull'analisi del paniere di mercato.

# <span id="page-44-0"></span>**Informazioni particolari**

Queste informazioni sono state sviluppate per i prodotti e i servizi offerti negli Stati Uniti.

E' possibile che negli altri paesi l'IBM non offra i prodotti, i servizi o le funzioni illustrati in questo documento. Consultare il rappresentante IBM locale per informazioni sui prodotti e sui servizi disponibili nel proprio paese. Ogni riferimento relativo a prodotti, programmi o servizi IBM non implica che solo quei prodotti, programmi o servizi IBM possano essere utilizzati. In sostituzione a quelli forniti dall'IBM, possono essere usati prodotti, programmi o servizi funzionalmente equivalenti che non comportino la violazione dei diritti di proprietà intellettuale o di altri diritti dell'IBM. E' comunque responsabilità dell'utente valutare e verificare la possibilità di utilizzare altri programmi e/o prodotti, fatta eccezione per quelli espressamente indicati dall'IBM.

I riferimenti contenuti in questa pubblicazione relativi a prodotti, programmi o servizi IBM non implicano che l'IBM intenda renderli disponibili in tutti i paesi in cui opera. In sostituzione a quelli forniti dall'IBM, possono essere usati prodotti, programmi o servizi funzionalmente equivalenti che non comportino la violazione dei diritti di proprietà intellettuale dell'IBM'. E' responsabilità dell'utente valutare e verificare la possibilità di utilizzare altri programmi e/o prodotti, fatta eccezione per quelli espressamente indicati dall'IBM.

L'IBM può avere brevetti o domande di brevetto in corso relativi a quanto trattato nella presente pubblicazione. La fornitura di questa pubblicazione non implica la concessione di alcuna licenza su di essi. Per eventuali domande sulle licenze, scrivere al seguente indirizzo:

Director of Commercial Relations IBM Europe Schoenaicher Str. 220 D-7030 Boeblingen Deutschland

Per richieste di informazioni relative alla licenza riguardanti informazioni double-byte (DBCS), fare richiesta scrivendo a:

IBM World Trade Asia Corporation Licensing

2-31 Roppongi 3-chome, Minato-ku Tokyo 106, Japan

Il seguente paragrafo non è valido per il Regno Unito o per tutti i paesi le cui leggi nazionali siano in contrasto con le disposizioni in esso contenute:

L'INTERNATIONAL BUSINESS MACHINES CORPORATION FORNISCE QUESTA PUBBLICAZIONE ″NELLO STATO IN CUI SI TROVA″, SENZA ALCUNA GARANZIA, ESPLICITA O IMPLICITA, IVI INCLUSE EVENTUALI GARANZIE DI COMMERCIABILITÀ ED IDONEITÀ AD UNO SCOPO PARTICOLARE. Alcuni stati non consentono la rinuncia a garanzie esplicite o implicite in determinate transazioni; quindi la presente dichiarazione potrebbe non essere a voi applicabile.

Questa pubblicazione potrebbe contenere imprecisioni tecniche o errori tipografici. Le informazioni incluse in questo documento vengono modificate su base periodica; tali modifiche verranno incorporate nelle nuove edizioni della pubblicazione. L'IBM si riserva il diritto di apportare miglioramenti e/o modifiche al prodotto o al programma descritto nel manuale in qualsiasi momento e senza preavviso.

Tutti i riferimenti a siti Web non dell'IBM contenuti in questo documento sono forniti solo per consultazione. I materiali disponibili presso i siti Web non fanno parte di questo prodotto e l'utilizzo di questi è a discrezione dell'utente.

Tutti i commenti e i suggerimenti inviati potranno essere utilizzati liberamente dall'IBM e dalla Selfin e diventeranno esclusiva delle stesse.

Coloro che detengono la licenza su questo programma e desiderano avere informazioni su di esso allo scopo di consentire (i) uno scambio di informazioni tra programmi indipendenti ed altri (compreso questo) e (ii) l'uso reciproco di tali informazioni, dovrebbero rivolgersi a:

IBM Canada Ltd. Office of the Lab Director 8200 Warden Avenue Markham, Ontario L6G 1C7 Canada

Tali informazioni possono essere disponibili ma soggette a condizioni appropriate, che includono in certi casi il pagamento di una tassa.

<span id="page-46-0"></span>Il programma su licenza descritto in questo manuale e tutto il materiale su licenza ad esso relativo sono forniti dall'IBM nel rispetto delle condizioni previste dalla licenza d'uso.

Tutti i dati relativi alle prestazioni contenuti in questa pubblicazione sono stati determinati in un ambiente controllato. Pertanto, i risultati ottenuti in ambienti operativi diversi possono variare in modo considerevole. Alcune misure potrebbero essere state fatte su sistemi di livello di sviluppo per cui non si garantisce che queste saranno uguali su tutti i sistemi disponibili. Inoltre, alcune misure potrebbero essere state ricavate mediante estrapolazione. I risultati possono quindi variare. Gli utenti di questa pubblicazione devono verificare che i dati siano applicabili al loro specifico ambiente.

Le informazioni relative a prodotti non IBM sono state ottenute dai fornitori di tali prodotti. L'IBM non ha verificato tali prodotti e, pertanto, non può garantirne l'accuratezza delle prestazioni. Eventuali commenti relativi alle prestazioni dei prodotti non IBM devono essere indirizzati ai fornitori di tali prodotti.

Tutte le dichiarazioni riguardanti la futura direzione o le intenzioni della IBM sono soggette a sostituzione o al ritiro senza preavviso, e rappresentano unicamente scopi e obiettivi della IBM stessa.

Queste informazioni hanno solo scopo di pianificazione. Queste informazioni possono essere soggette a variazioni prima che i prodotti descritti siano disponibili.

Questa pubblicazione contiene esempi di dati e prospetti utilizzati quotidianamente nelle operazioni aziendali, pertanto, può contenere nomi di persone, società, marchi e prodotti. Tutti i nomi contenuti nel manuale sono fittizi e ogni riferimento a nomi ed indirizzi reali è puramente casuale.

Le immagini di carte di credito e i nomi di marchi forniti con questo prodotto devono essere utilizzati solo dai venditori autorizzati dalla società fornitrice della carta di credito ad accettare i pagamenti effettuati mediante carta di credito.

## **Marchi**

I seguenti termini sono marchi dell'IBM Corporation:

Adobe e Adobe Acrobat sono marchi della Adobe Systems Incorporated.

Blaze Advisor è un marchio della Blaze Software, Incorporated.

Notes e Lotus sono marchi della Lotus Development Corporation negli Stati Uniti e/o in altri paesi.

Microsoft, IIS, Windows, Windows NT e il logo di Windows sono marchi della Microsoft Corporation negli Stati Uniti e/o in altri paesi.

Netscape è un marchio della Netscape Communications Corporation.

Oracle è un marchio registrato e Oracle8i è un marchio della Oracle Corporation.

Pentium è un marchio della Intel Corporation negli Stati Uniti e/o in altri paesi.

SET e il logo SET sono marchi della SET Secure Electronic Transaction LLC.

JDK, JDBC, Java, HotJava e tutti i marchi e i logo basati su Java sono marchi della Sun Microsystems, Inc.

VeriSign e il logo di VeriSign sono marchi e marchi di servizio o marchi registrati e marchi di servizio della VeriSign, Inc.

UNIX è un marchio di The Open Group.

Linux è un marchio registrato di Linus Torvalds.

Altri nomi di prodotti, società o servizi potrebbero essere marchi o marchi di servizi di altre società.

# <span id="page-48-0"></span>**Indice analitico**

## **A**

[ambiente operativo specificato 35](#page-40-0) attività di gestione [condivisione di directory tra](#page-15-0) [WebSphere Commerce Analyzer](#page-15-0) [e WebSphere Commerce 10](#page-15-0)

# **B**

[Brio Broadcast Server,](#page-14-0) [installazione 9](#page-14-0)

# **C**

[collaborazione 14](#page-19-0)[, 19](#page-24-0) configurazione [condivisione di directory tra](#page-15-0) [WebSphere Commerce Analyzer](#page-15-0) [e WebSphere Commerce 10](#page-15-0) [LikeMinds Personalization](#page-12-0) [Server 7](#page-12-0) [Segue SilkPreview 27](#page-32-0)

# **D**

[directory di installazione, WebSphere](#page-15-0) [Commerce 10](#page-15-0) [directory principale dei](#page-15-0) [documenti 10](#page-15-0) [directory principale relativa 10](#page-15-0)

## **F**

[filtraggio collaborativo 7](#page-12-0)

# **I**

IBM HTTP Server [home page 31](#page-36-0) informazioni [documentazione stampabile 31](#page-36-0) [home page di IBM HTTP](#page-36-0) [Server 31](#page-36-0) [home page di Payment](#page-37-0) [Manager 32](#page-37-0) [home page di WebSphere](#page-38-0) [Application Server 33](#page-38-0) [home page di WebSphere](#page-36-0) [Commerce 31](#page-36-0) [LikeMinds Personalization](#page-12-0) [Server 7](#page-12-0) [Macromedia 7](#page-12-0) [SilkPreview e Segue 28](#page-33-0)

informazioni *(Continua)* [utilizzo della guida in linea di](#page-36-0) [WebSphere Commerce 31](#page-36-0) [WebSphere Commerce 31](#page-36-0) [informazioni di marketing, creazione](#page-14-0) [per WebSphere Commerce 9](#page-14-0) [informazioni su stampa 31](#page-36-0) installazione [Brio Broadcast Server 9](#page-14-0) [Macromedia LikeMinds](#page-12-0) [Personalization Server 7](#page-12-0) [Segue SilkPreview 27](#page-32-0) [WebSphere Commerce](#page-14-0) [Analyzer 9](#page-14-0)

## **L**

LDAP (Lightweight Directory Access Protocol) [installazione di server di](#page-8-0) [directory supportati 3](#page-8-0) [SecureWay Directory Server 3](#page-8-0) [LikeMinds Personalization Server 7](#page-12-0)

## **M**

[Macromedia LikeMinds](#page-12-0) [Personalization Server 7](#page-12-0)

## **P**

Payment Manager [home page 32](#page-37-0) [personalizzazione 7](#page-12-0) preinstallazione [requisito per SilkPreview 27](#page-32-0) [profilo, modelli di acquisto del](#page-12-0) [prodotto 7](#page-12-0) [prospetti aziendali, creazione di](#page-14-0) [WebSphere Commerce 9](#page-14-0)

# **Q**

[QuickPlace 19](#page-24-0)

## **R**

requisiti [per SilkPreview 27](#page-32-0)

## **S**

[Sametime 14](#page-19-0) [SecureWay Directory Server 3](#page-8-0) [server di directory, LDAP 3](#page-8-0) [SilkPreview, installazione 27](#page-32-0)

[specifiche del programma 35](#page-40-0)

## **V**

[verifica di caricamento 27](#page-32-0) [verifica di scalarità 27](#page-32-0)

## **W**

WebSphere Application Server [home page 33](#page-38-0) WebSphere Commerce [creazione di prospetti](#page-14-0) [aziendali 9](#page-14-0) [directory di installazione 10](#page-15-0) [directory principale dei](#page-15-0) [documenti 10](#page-15-0) [directory principale relativa 10](#page-15-0) [fonti di informazioni 31](#page-36-0) [home page 31](#page-36-0) [individuazione della](#page-36-0) [documentazione stampabile 31](#page-36-0) [SecureWay Directory Server 3](#page-8-0) [server di directory LDAP 3](#page-8-0) [specifiche del programma e](#page-40-0) [ambiente operativo](#page-40-0) [specificato 35](#page-40-0) [utilizzo della guida in linea 31](#page-36-0) WebSphere Commerce Analyzer [installazione 9](#page-14-0)

# **Riservato ai commenti del lettore**

**IBM WebSphere Commerce Professional e Business Edition per Linux Guida al software aggiuntivo Versione 5.4**

Commenti relativi alla pubblicazione in oggetto potranno contribuire a migliorarla. Sono graditi commenti pertinenti alle informazioni contenute in questo manuale ed al modo in cui esse sono presentate. Si invita il lettore ad usare lo spazio sottostante citando, ove possibile, i riferimenti alla pagina ed al paragrafo.

Si prega di non utilizzare questo foglio per richiedere informazioni tecniche su sistemi, programmi o pubblicazioni e/o per richiedere informazioni di carattere generale.

Per tali esigenze si consiglia di rivolgersi al punto di vendita autorizzato o alla filiale IBM della propria zona oppure di chiamare il ″Supporto Clienti″ IBM al numero verde 167-017001.

I suggerimenti ed i commenti inviati potranno essere usati liberamente dall'IBM e dalla Selfin e diventeranno proprietà esclusiva delle stesse.

Commenti:

Si ringrazia per la collaborazione.

Per inviare i commenti è possibile utilizzare uno dei seguenti modi.

- v Spedire questo modulo all'indirizzo indicato sul retro.
- $\cdot$  Inviare un fax al numero:  $+39-081-660236$
- v Spedire una nota via email a: translationassurance@selfin.it

Se è gradita una risposta dalla Selfin, si prega di fornire le informazioni che seguono:

Nome Indirizzo

Società

Numero di telefono alla controllato di controllato di controllato di controllato di controllato di controllato

Indicandoci i Suoi dati, Lei avrà l'opportunità di ottenere dal responsabile del Servizio di Translation Assurance della Selfin S.p.A. le risposte ai quesiti o alle richieste di informazioni che vorrà sottoporci. I Suoi dati saranno trattati nel rispetto di quanto stabilito dalla legge 31 dicembre 1996, n.675 sulla "Tutela delle persone e di altri soggetti rispetto al trattamento di dati personali". I Suoi dati non saranno oggetto di comunicazione o di diffusione a terzi; essi saranno utilizzati "una tantum" e saranno conservati per il tempo strettamente necessario al loro utilizzo.

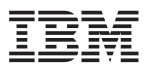

Selfin S.p.A. Translation Assurance

Via F. Giordani, 7

80122 NAPOLI

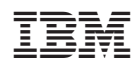